## **Instalacja programu 7-zip**

Program pobieramy za pośrednictwem strony <https://www.7-zip.org/>

1. Klikamy w odnośnik "Download" przy odpowiedniej wersji systemu Windows. *(w większości przypadków będzie to 64-bit x64)*

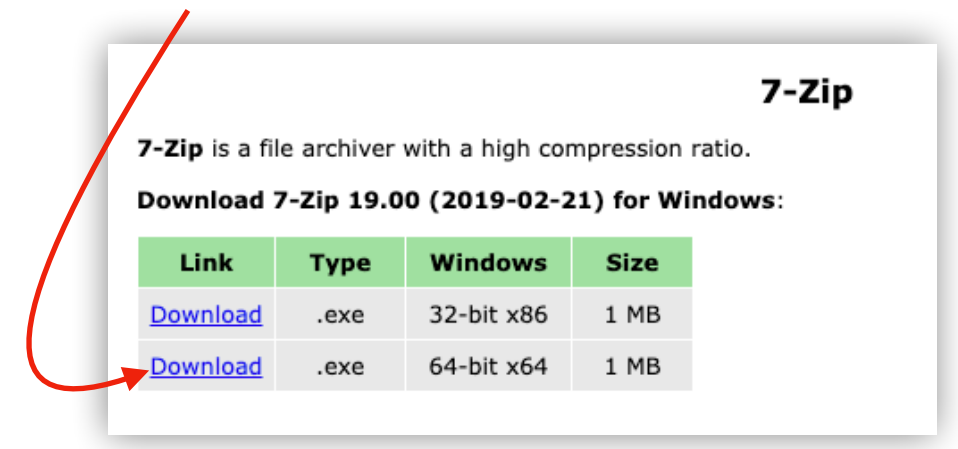

2. Po pobraniu pakietu instalatora, otwieramy go, ukaże się nam proste okno w którym musimy kliknąć przycisk "Install"; instalacja potrwa zaledwie chwilę, zaś na końcu klikamy "Close".

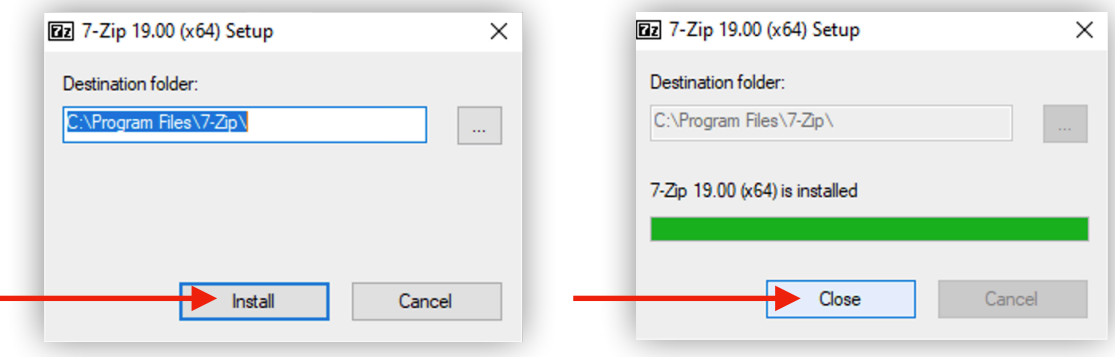

## **Zabezpieczanie plików z użyciem programu 7zip.**

<span id="page-1-1"></span>Za pomocą narzędzia do archiwizacj[i](#page-1-0) plików " 7zip", **możemy zabezpieczyć nasze pliki**, 1 **nakładając hasło** na tworzone archiwum. Instrukcja systemem Windows.

1. **Przygotujmy nasze środowisko do nauk**i, na pulpicie, specjalnie **zostały stworzone dwa**  pliki z rozszerzeniem ".PDF". Oczywiście naszym celem jest zabezpieczenie tych plików w taki sposób, by osoba niebędąca adresatem dokumentów nie mogła ich otworzyć.

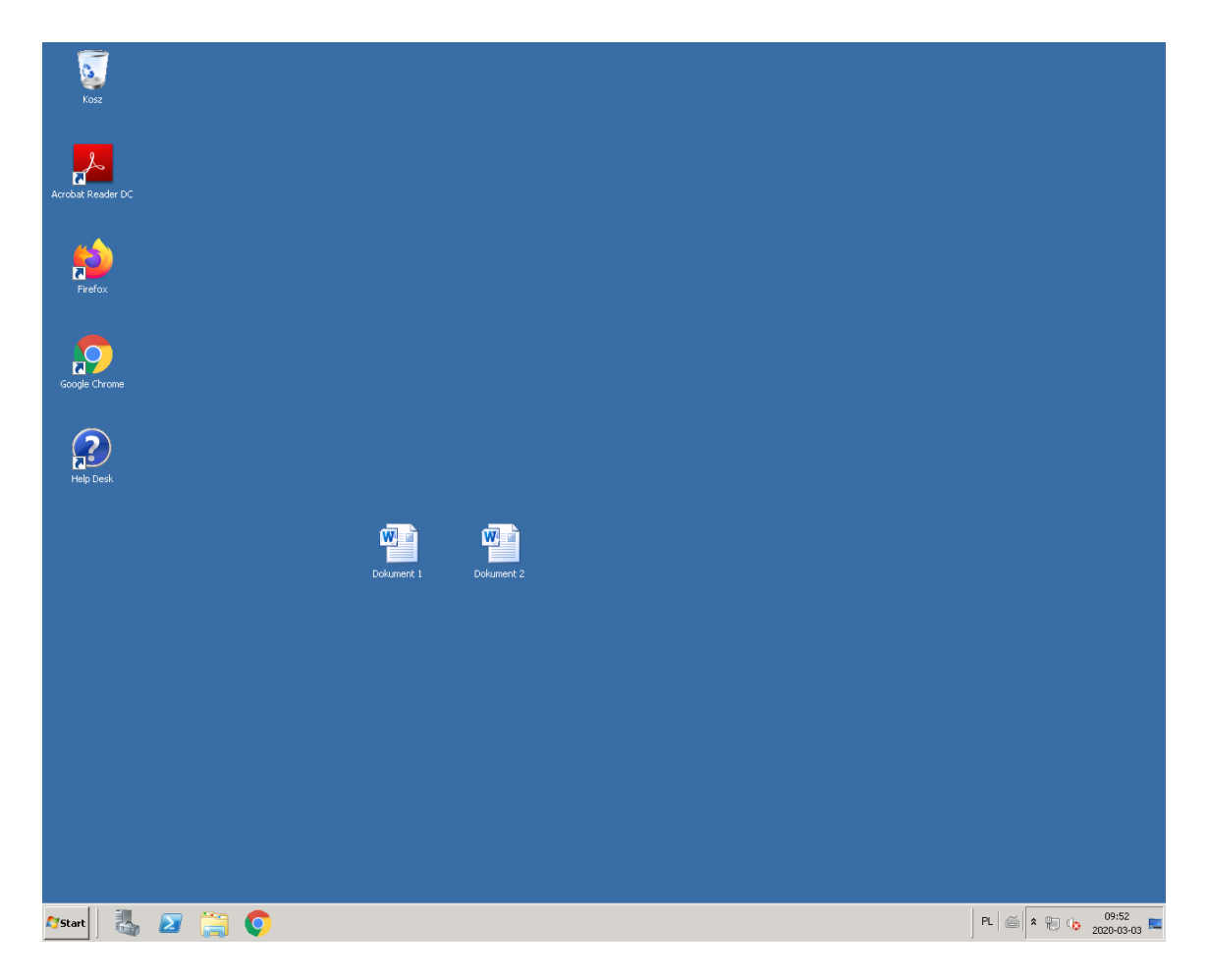

<span id="page-1-0"></span>Czynność przeniesienia danych w inne miejsce w pamięci masowej, w celu ich długotrwałego przechowywania. [1](#page-1-1)

2. **Mając już dwa pliki na pulpicie, jak na zrzucie ekranu powyżej; zaznaczamy je oraz klikamy prawy przycisk myszy na jeden z zaznaczonych plików.** Po kliknięciu powinno wyświetlić się menu z dużą ilością opcji, jednak nas interesuje opisana nazwą "7-Zip", w której znajdują się kolejne, zaś nam chodzi o opcję "Dodaj do archiwum".

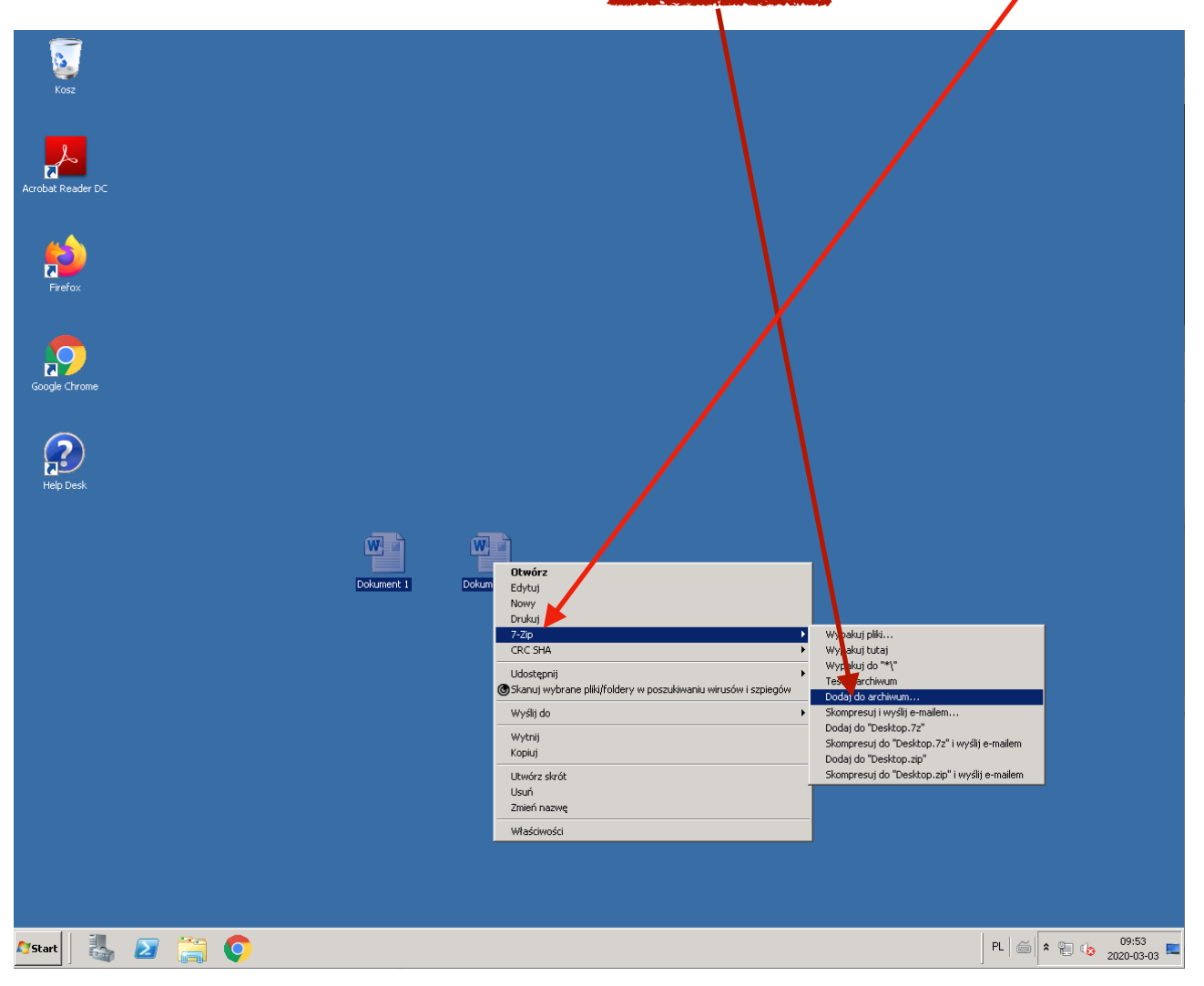

3. Chwilę **po kliknięciu funkcji "Dodaj do archiwum…"**, **wyświetli się nowe okno** z dużą ilością ustawień:

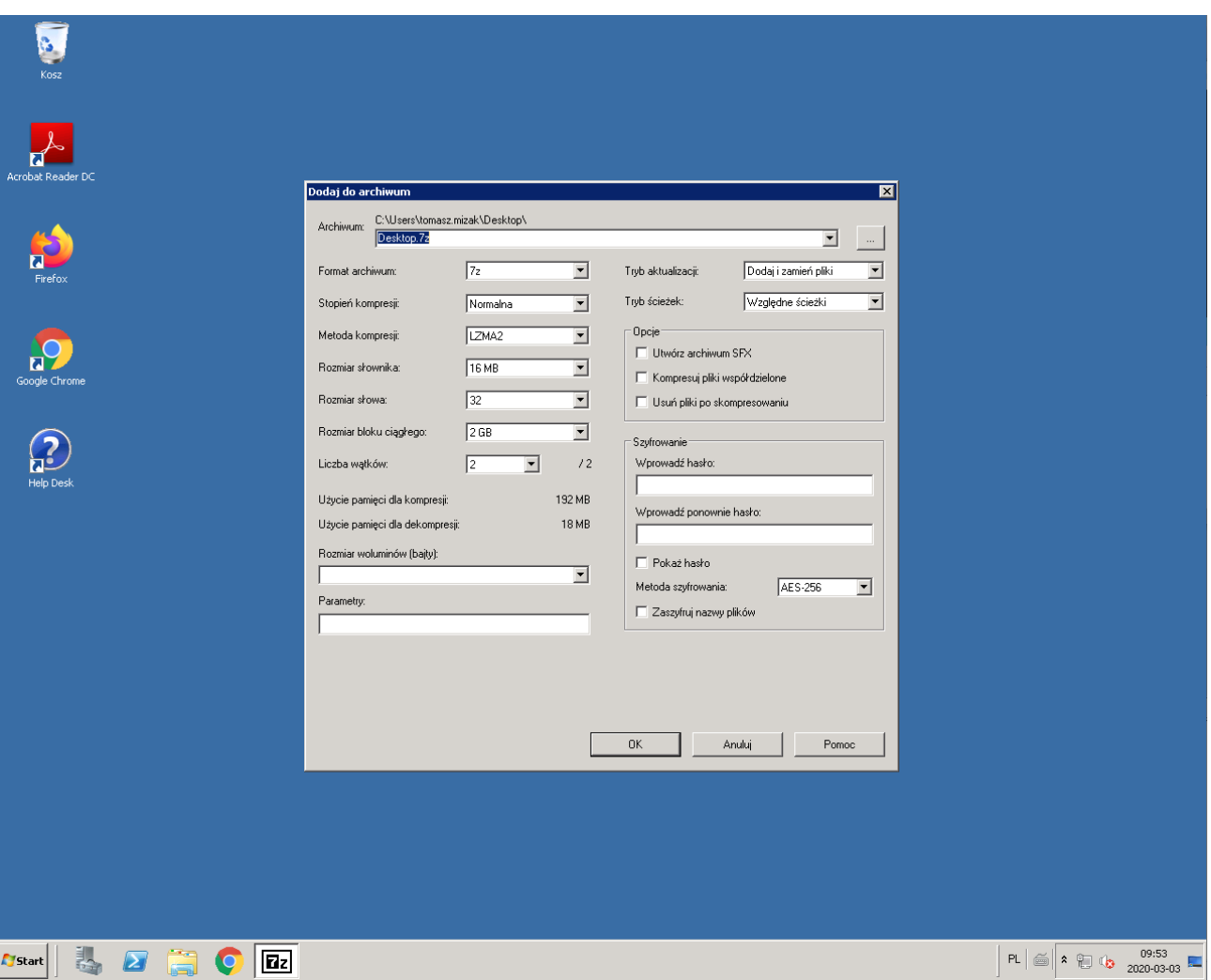

Z początku wygląda to strasznie, jednak będziemy tylko zmieniać nazwę archiwum, format oraz hasło.

4. **Zacznijmy od zmiany nazwy archiwum**, w polu tekstowym wpisujemy dowolną, wybraną przez siebie nazwę dla naszego archiwum.

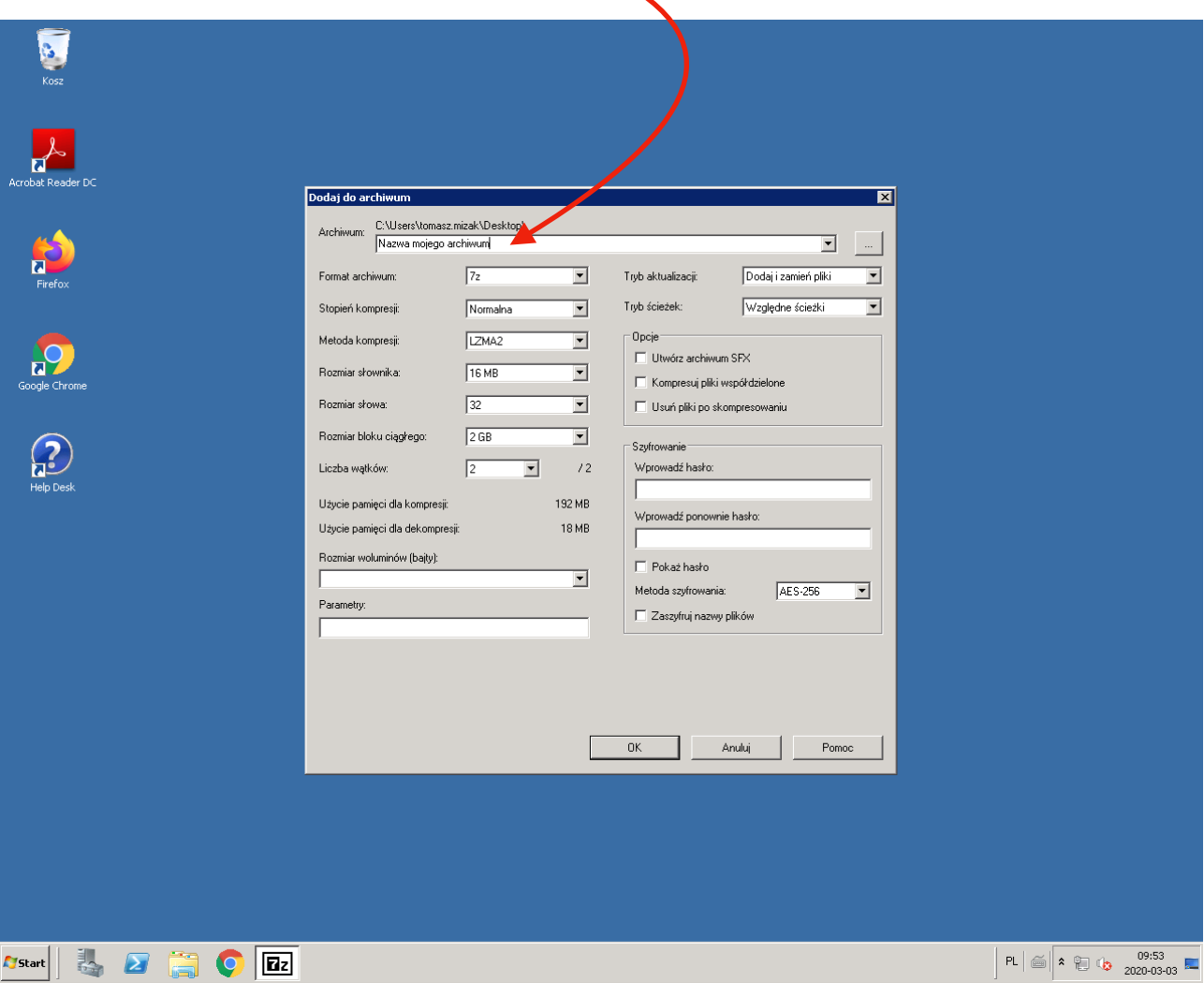

5. Idąc dalej, **musimy zmienić format archiwum** 7z na zip:

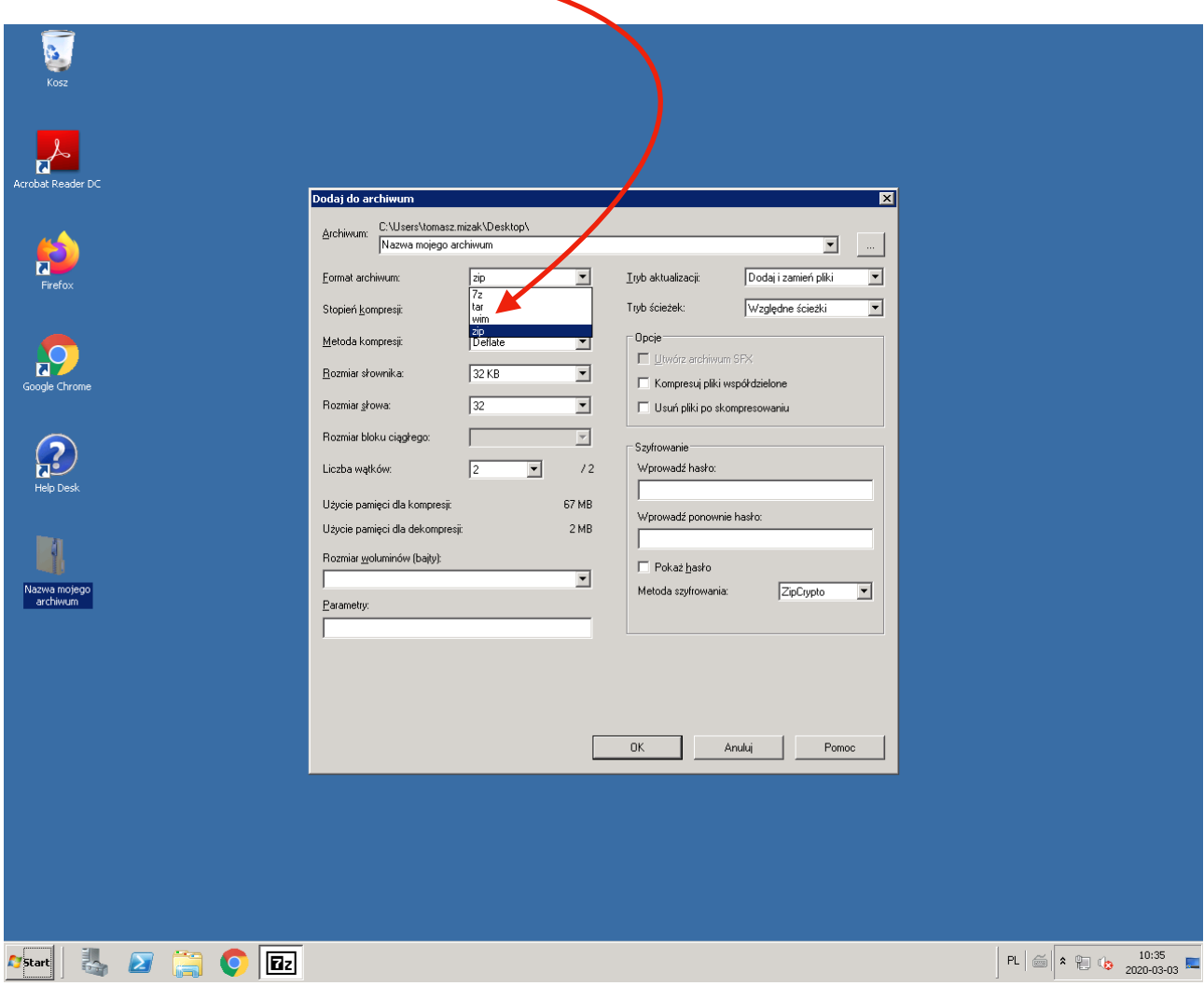

6. **Przedostatnim krokiem jest ustawienie hasła**, po prawej stronie okienka mamy dwie rubryki do wprowadzenia hasła, wprowadzenia ponownie hasła; wypełniamy je:

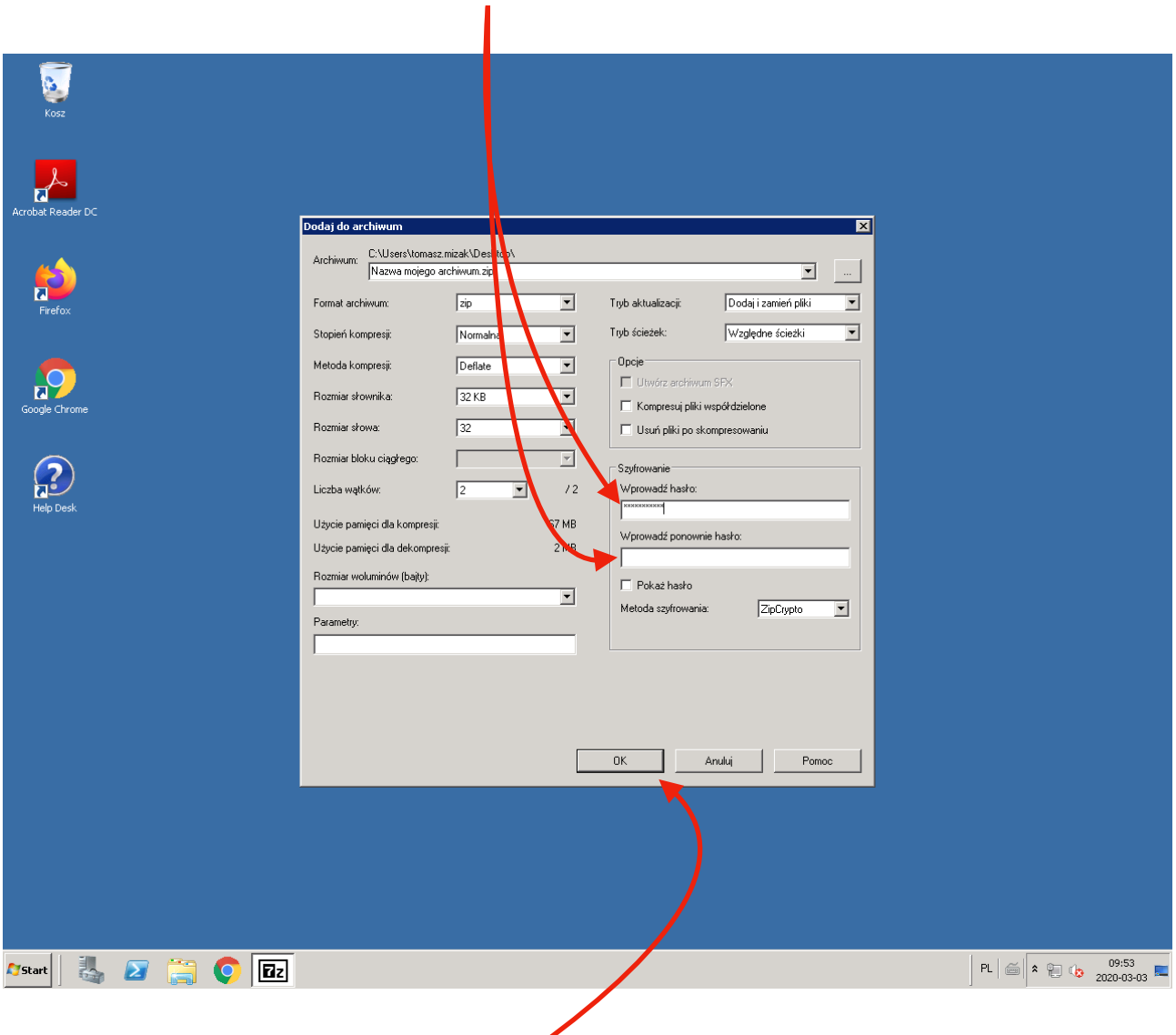

7. Po wypełnieniu rubryk, klikamy przycisk OK.

Nasze zabezpieczone pliki pojawią się na pulpicie pod wcześniej ustaloną nazwą.

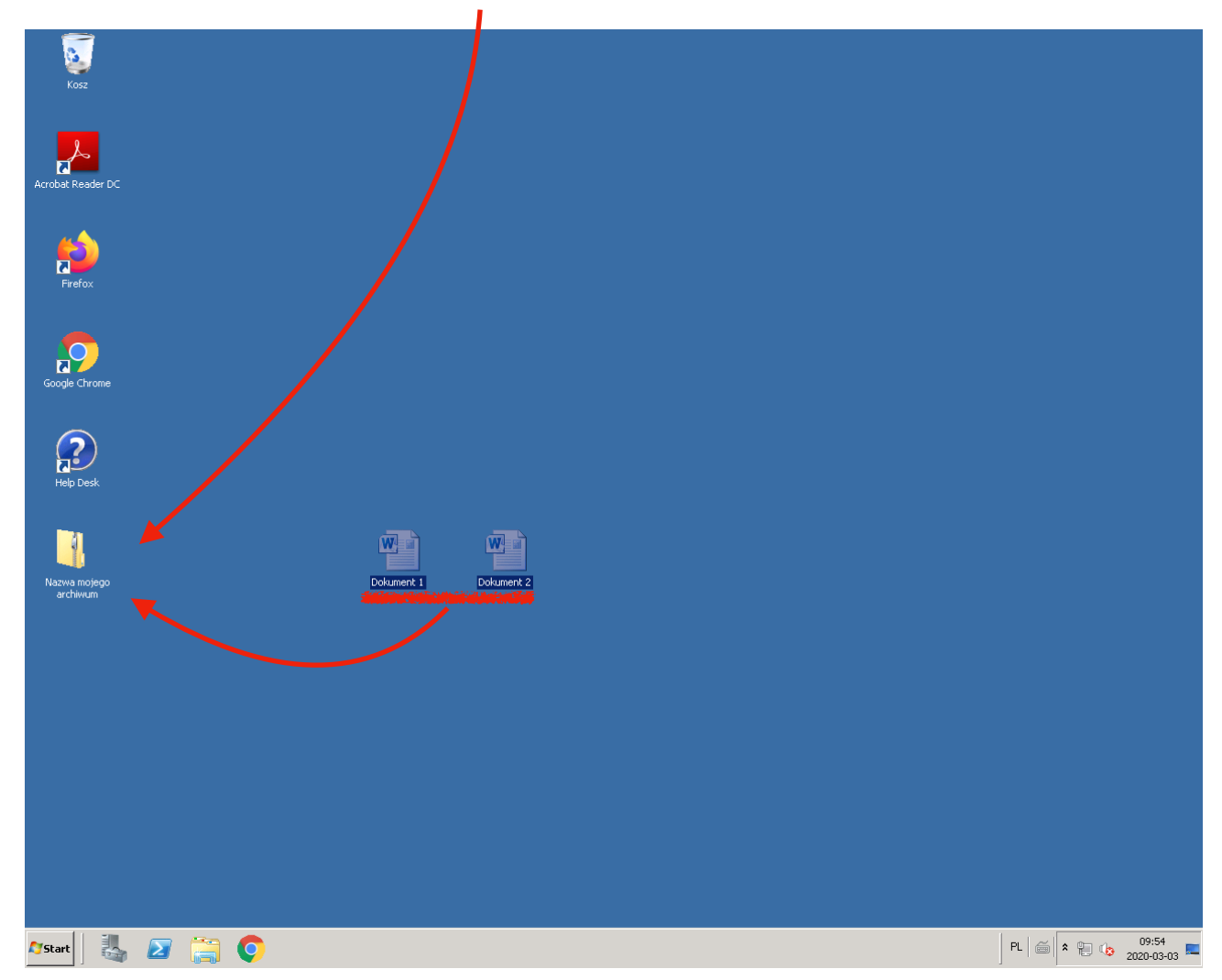